# **Začínáme DCP-9270CDN Stručný návod k obsluze**

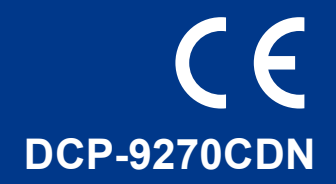

Před instalací zařízení si prosím přečtěte brožuru Bezpečnostní předpisy a pokyny. Po správné nastavení a instalaci si prosím přečtěte Stručný návod k obsluze. Chcete-li zobrazit Stručný návod k obsluze v jiných jazycích, navštivte<http://solutions.brother.com/>.

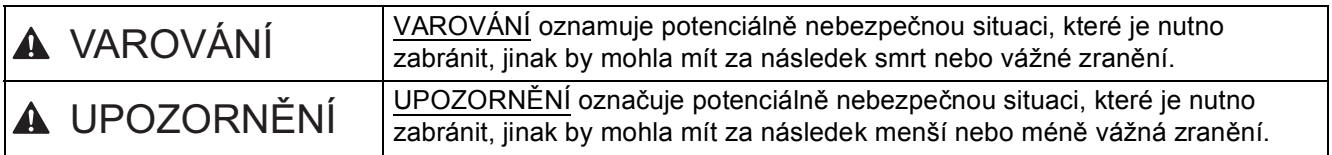

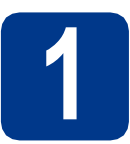

### **1 Vybalení zařízení**

### **VAROVÁNÍ**

- **Krabice se zařízením obsahuje plastové sáčky. Plastové sáčky nejsou hračky. Aby se zabránilo nebezpečí zadušení, uchovávejte tyto sáčky mimo dosah batolat a malých dětí a správným způsobem se jich zbavte.**
- **Zařízení je těžké a váží asi 28,5 kg. Chcete-li předejít možným zraněním, dbejte na to, aby zařízení vždy zvedali alespoň dva lidé. Při pokládání zařízení dejte pozor, abyste si nepřiskřípli prsty.**
- **Pokud používáte spodní zásobník, přenášejte jej zvlášť.**

#### $\mathscr{U}$ **Poznámka**

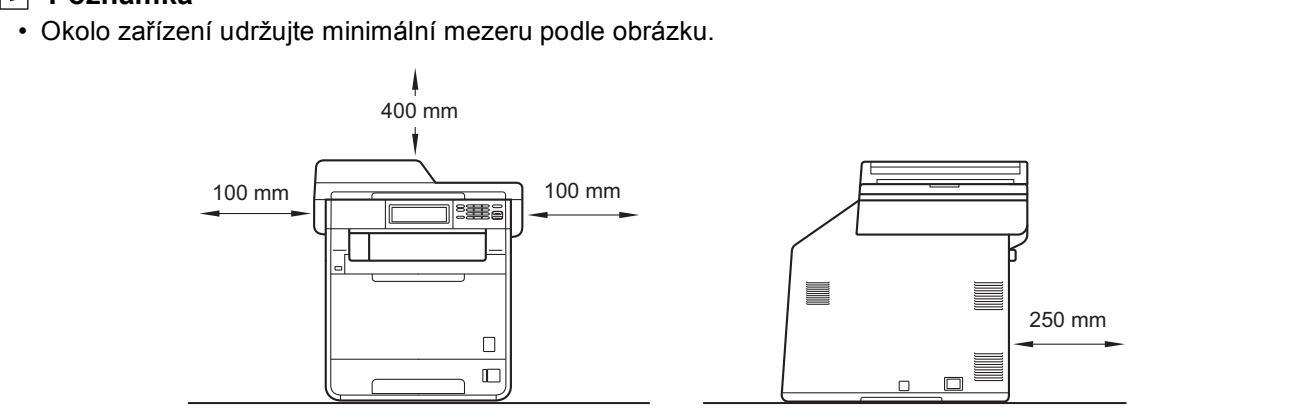

- Komponenty, které naleznete v krabici, se mohou lišit v závislosti na zemi, ve které se nacházíte.
- Doporučujeme uchovat původní balení.
- Pokud z nějakého důvodu musíte zařízení odeslat, opatrně jej zabalte do původního obalu, chcete-li se vyhnout poškození během převozu. Toto zařízení by mělo být dostatečně pojištěno u přepravce. Pro instrukce o zabalení zařízení viz *Balení a přeprava přístroje* v *Podrobné příručce uživatele*.
- Kabel rozhraní není standardním příslušenstvím. Zakupte vhodný kabel rozhraní, které chcete použít (USB nebo síť).

#### **USB kabel**

- Doporučuje se použít kabel USB 2.0 (typ A/B), který není delší než 2 metry.
- NEPŘIPOJUJTE zatím kabel rozhraní. Připojení kabelu rozhraní proběhne během procesu instalace MFL-Pro.

#### **Síťový kabel**

Používejte přímý kabel kroucené dvoulinky kategorie 5 (nebo vyšší) pro síť 10BASE-T nebo 100BASE-TX Fast Ethernet.

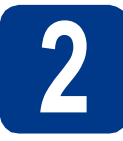

### **2 Odstraňte obalový materiál ze zařízení**

#### **DŮLEŽITÉ**

**Zatím NEPŘIPOJUJTE zástrčku kabelu střídavého napájení.**

- a Odstraňte obalovou lepící pásku na vnějšku zařízení.
- **b** Otevřete deskový podavač a odstraňte plastovou fólii 2 z podpěry deskového podavače, potom jej zavřete.

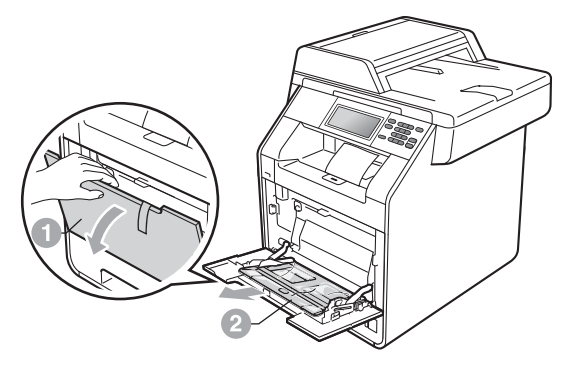

C Stiskněte tlačítko pro uvolnění předního krytu a otevřete jej. Vyjměte balíček se silikagelem  $\bullet$ .

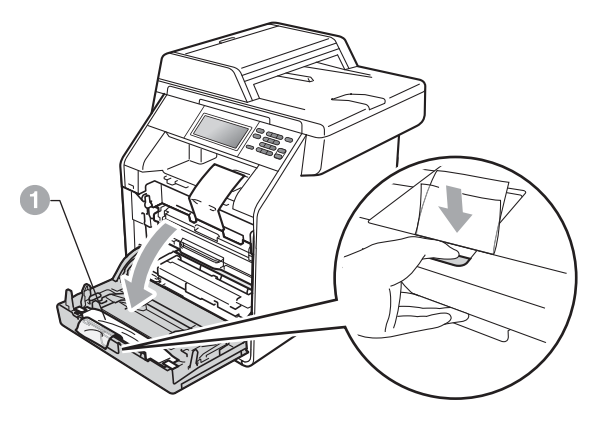

**CAUTION UPOZORNĚNÍ**

Silikagel NEJEZTE. Ihned jej vyhoďte do odpadu.

- **d** Držte zelenou rukojeť fotoválce a táhněte, dokud se nezastaví.
- e Jemně táhněte oranžový obalový materiál směrem k přední části zařízení, a tímto jej sejmete.
- f Odstraňte obalovou lepicí pásku a 4 kusy oranžového obalu.

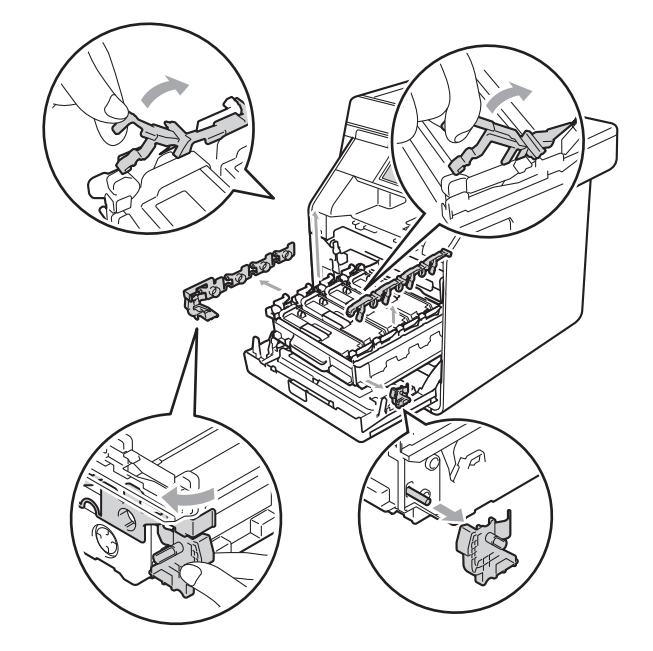

- **g** Zasuňte fotoválec pevně zpět do zařízení.
- **h** Zavřete přední kryt zařízení.

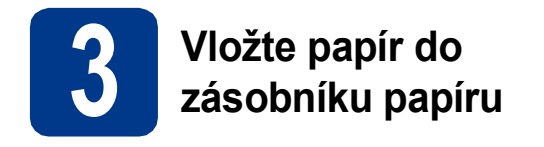

**a** Vysuňte zásobník papíru zcela ze zařízení.

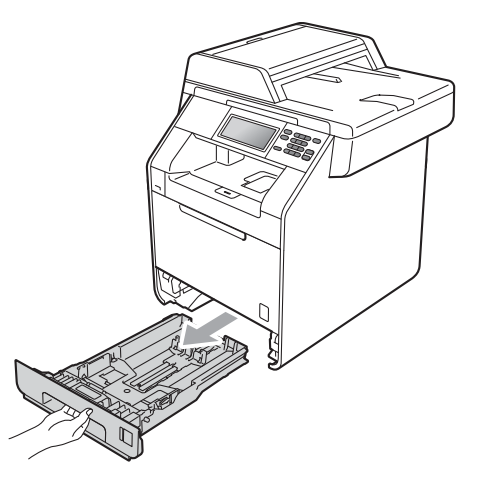

**b** Při tlačení na zelenou páčku pro uvolnění vodítka papíru  $\bullet$  přesuňte vodítka papíru tak, aby odpovídala velikosti papíru vkládaného do zásobníku. Zkontrolujte, zda jsou vodítka papíru pevně usazené v drážkách.

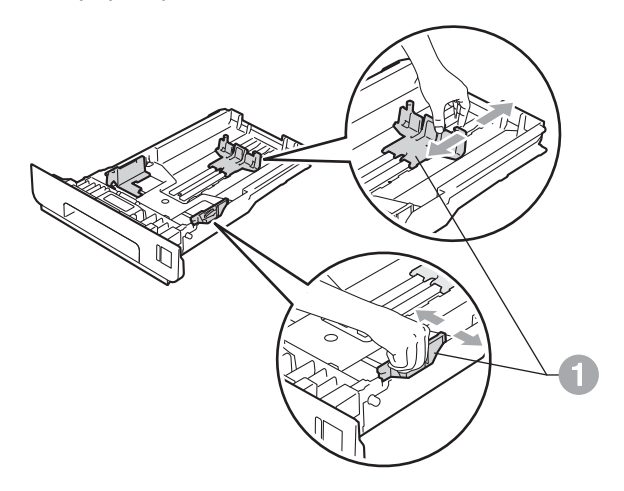

C Stoh papíru dobře provětrejte, aby nedošlo k uvíznutí nebo nesprávnému zavedení papíru. **d** Vložte papír do zásobníku a ujistěte se, že:

■ Papír je pod značkou pro maximum papíru  $(VV)$   $\bigcirc$ . Přeplnění zásobníku papíru může způsobit uvíznutí papíru.

- Strana, na kterou chcete tisknout, musí být lícem dolů.
- Vodítka papíru se dotýkají okrajů papíru pro zajištění správného podávání.

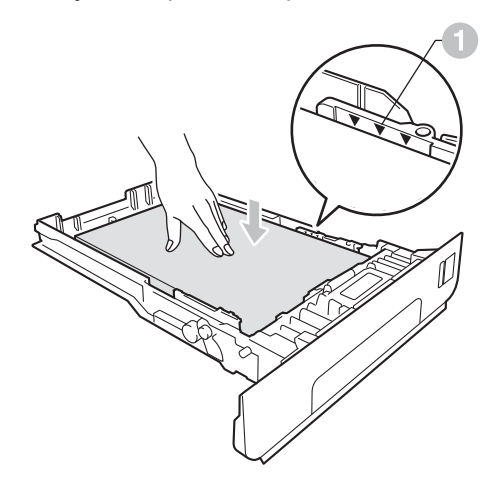

- e Zasuňte zásobník papíru zpět do zařízení. Zkontrolujte, zda je zcela zasunutý v zařízení.
	- Pro další instrukce o doporučeném papíru viz *Doporučený papír a tisková média* v *Základní příručce uživatele*.

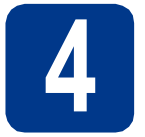

# **4 <sup>P</sup>řipevněte kryt ovládacího panelu**

- **a** Otevřete kryt dokumentů.
- **b** Zvolte svůj jazyk a připevněte kryt ovládacího panelu k zařízení.

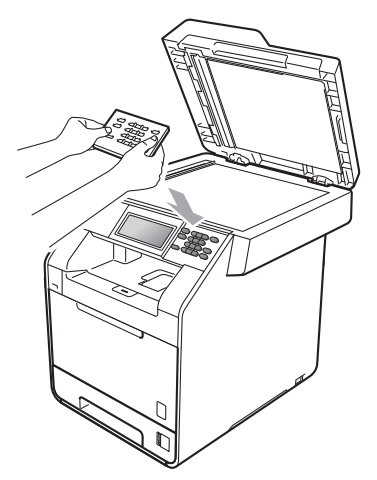

#### **Poznámka**

Pokud není kryt ovládacího panelu správně usazen, klíčové operace nebudou fungovat.

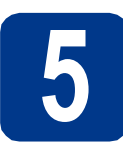

### **5 <sup>P</sup>řipojte kabel napájení**

#### **DŮLEŽITÉ**

**NEPŘIPOJUJTE zatím kabel rozhraní.**

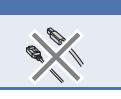

**a** Připojte kabel střídavého napájení k zařízení a poté jej zapojte do zásuvky.

**b** Odstraňte samolepku, zakrývající síťový vypínač a poté zařízení zapněte.

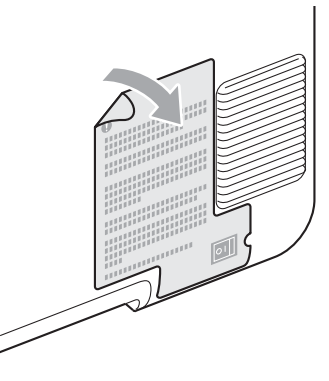

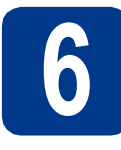

### **6 Zvolte váš jazyk**

<span id="page-4-0"></span>**a** Po zapnutí vypínače se na LCD zobrazí:

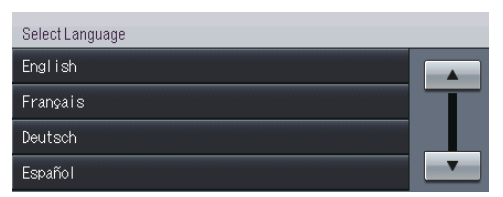

Stisknutím tlačítka ▲ nebo ▼ zobrazte jazyk a vyberte váš jazyk.

**b** Displej LCD vás vyzve, abyste potvrdili výběr. Pokud se na displeji LCD zobrazí správný jazyk, stiskněte Ano.

—NEBO—

Stisknutím tl[a](#page-4-0)čítka Ne přejdete zpět na krok a pro nový výběr jazyka.

Pokud jste nastavili špatný jazyk, můžete jej změnit pomocí tlačítka MENU na Dotykovém displeji. (MENU, Pocat.nastav., Mistni jazyk)

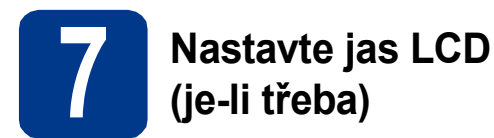

Pokud máte potíže se čtením LCD panelu, zkuste změnit nastavení jasu.

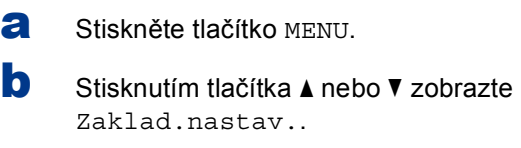

Stiskněte tlačítko Zaklad.nastav..

C Stisknutím tlačítka A nebo V zobrazte Nastaveni LCD.

Stiskněte tlačítko Nastaveni LCD.

- d Stiskněte tlačítko Podsviceni.
- e Stiskněte tlačítko Svetly, Stred nebo Tmavy.
- **Poznámka F** Stiskněte tlačítko Stop/Exit (Stop/Konec).

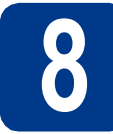

### **8 Nastavte datum a čas**

- **a** Stiskněte tlačítko MENU.
- **b** Stisknutím tlačítka **A** nebo **v** zobrazte Pocat.nastav.. Stiskněte tlačítko Pocat.nastav..
- C Stiskněte tlačítko Datum a cas.
- **d** Stiskněte opět tlačítko Datum a cas.

e Na Dotykovém displeji zadejte poslední dvě číslice roku, a pak stiskněte OK. (Např. vložte 1, 1 pro rok 2011.)

**f** Na Dotykovém displeji zadejte poslední dvě číslice měsíce, a pak stiskněte OK.

(Např. vložte 0, 3 pro měsíc březen.)

- **g** Na Dotykovém displeji zadejte poslední dvě číslice dne, a pak stiskněte OK. (Např. vložte 2, 5 pro 25. den.)
- **h** Zadejte čas ve 24 hodinovém formátu pomocí tlačítek na Dotykovém displeji, a pak stiskněte OK.

(Např. vložte 1, 5, 2, 5 pro 15:25.)

i Stiskněte tlačítko **Stop/Exit (Stop/Konec)**.

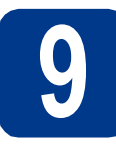

### **9 Automatická změna času na zimní/letní**

Zařízení lze nastavit tak, aby automaticky provádělo změnu na letní čas. Automaticky se přenastaví o jednu hodinu dopředu na jaře a o jednu hodinu dozadu na podzim.

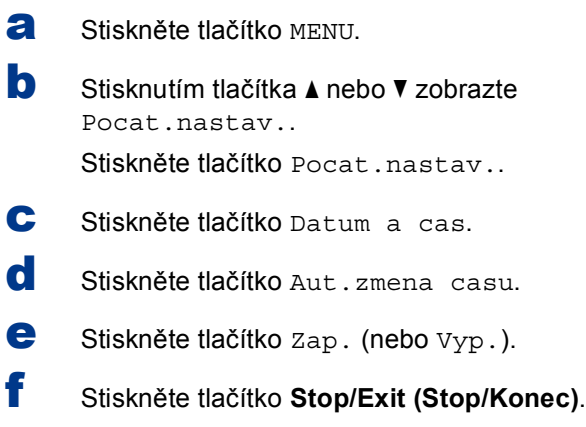

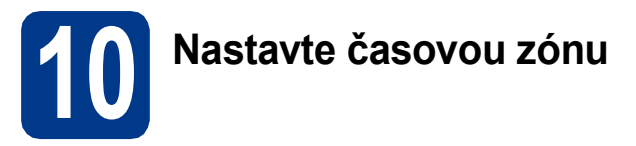

Můžete na svém zařízení pro své umístění nastavit časovou zónu (ne letní čas, ale standardní čas). Například časová zóna pro Východní čas v USA a Kanadě je UTC-05:00.

- **a** Stiskněte tlačítko MENU.
- **b** Stisknutím tlačítka A nebo **v** zobrazte Pocat.nastav.. Stiskněte tlačítko Pocat.nastav..

- C Stiskněte tlačítko Datum a cas.
- d Stiskněte tlačítko Casova zona.
- e Stisknutím tlačítka + nebo nastavte časovou zónu.

Stiskněte tlačítko OK.

f Stiskněte tlačítko **Stop/Exit (Stop/Konec)**.

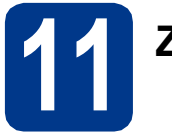

### **11 Zvolte typ připojení**

Tyto instalační instrukce jsou pro Windows® 2000 Professional, Windows® XP Home/Windows® XP Professional, Windows<sup>®</sup> XP Professional x64 Edition, Windows Vista®, Windows® 7, a Mac OS X (verze 10.4.11, 10.5.x a 10.6.x).

#### **Poznámka**

Pro Windows Server® 2003/2003 x64 Edition/2008/2008 R2 navštivte stránky modelu na [http://solutions.brother.com/.](http://solutions.brother.com/)

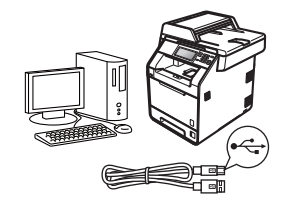

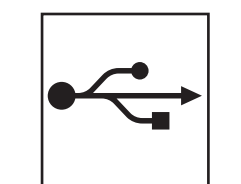

### **Pro uživatele rozhraní USB**

Windows®, přejděte na [str. 8](#page-7-0) Macintosh, přejděte na [str. 10](#page-9-0)

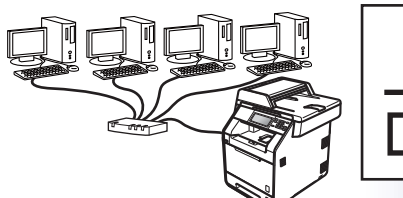

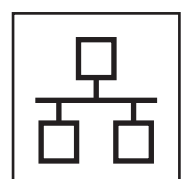

### **Pro kabelovou síť**

Windows®, přejděte na [str. 12](#page-11-0) Macintosh, přejděte na [str. 14](#page-13-0)

#### **Poznámka**  $\lceil \mathscr{Q} \rceil$

Nejnovější verze ovladačů a utilit pro vaše zařízení můžete stáhnout z Brother Solutions Center na [http://solutions.brother.com/.](http://solutions.brother.com/)

**Drátová sí** Drátová sít

**USB**

### <span id="page-7-0"></span>**Pro uživatele rozhraní USB (Windows® 2000 Professional/XP/XP Professional x64 Edition/ Windows Vista®/Windows® 7)**

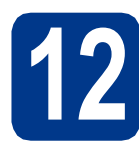

### **12 Než začnete instalaci**

**a** Zkontrolujte, zda je počítač zapnutý a zda jste přihlášeni s oprávněním správce.

#### **Poznámka**

Instalační CD-ROM obsahuje aplikaci ScanSoft™ PaperPort™ 12SE. Tento program podporuje Windows® XP (SP3 nebo vyšší), XP Professional x64 Edition (SP2 nebo vyšší), Windows Vista® (SP2 nebo vyšší) a Windows® 7. Před instalací programu MFL-Pro Suite aktualizujte na nejnovější verzi Windows® Servisní balík. Pro uživatele Windows® 2000 (SP4 nebo vyšší): Když se během instalace aplikace MFL-Pro Suite objeví obrazovka stahování aplikace ScanSoft™ PaperPort™ 11SE, postupujte podle instrukcí na obrazovce.

**b** Vypněte zařízení a ujistěte se, že kabel rozhraní USB **NENÍ** zapojen. Pokud jste již kabel do zařízení připojili, odpojte jej.

### **13 Nainstalujte aplikaci MFL-Pro Suite**

a Vložte instalační disk CD-ROM do jednotky CD-ROM. Když se v otevřeném okně zobrazí název modelu, vyberte svoje zařízení. Když se v okně zobrazí výběr jazyka, vyberte svůj jazyk.

#### **Poznámka**

Pokud se automaticky neobjeví obrazovka Brother, přejděte na **Tento počítač (Počítač)**, dvakrát klikněte na ikonu CD-ROMu a pak dvakrát klikněte na **start.exe**.

- <span id="page-7-1"></span>b Klepněte na tlačítko **Počáteční instalace**<sup>a</sup> pak **Instalace MFL-Pro Suite**.
- c Klepněte na **Ano**, pokud souhlasíte s licenčními podmínkami.

#### **Poznámka**

- Pokud instalace automaticky nepokračuje, vysunutím a opětným vložením disku CD otevřete znovu horní nabídku nebo klepněte dvakrát na program **start.exe** z kořenové složky a pokračujte s instalací MFL-Pro Suite od kroku [b](#page-7-1).
- Pro uživatele Windows Vista® a Windows® 7: když se objeví obrazovka **Řízení uživatelských účtů** klepněte na **Povolit** nebo **Ano**.
- Pokud chcete nainstalovat ovladač PS (ovladač tiskárny BR-Script3), zvolte **Přizpůsobená instalace** a pak postupujte dle pokynů na obrazovce.
- **d** Postupujte dle pokynů na obrazovce, dokud se neobjeví tato obrazovka.

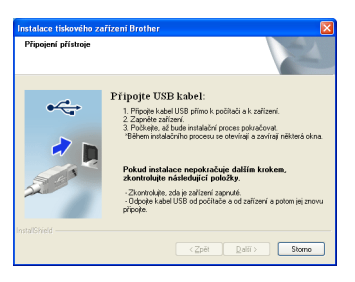

e <sup>P</sup>řipojte kabel USB ke konektoru USB na zařízení označeném symbolem  $\left|\frac{1}{2}\right|$  a potom připojte kabel do počítače.

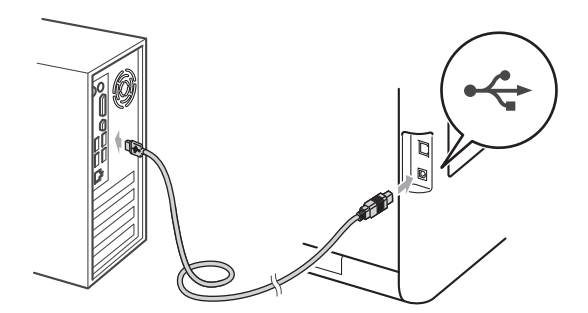

- 
- f Zapněte počítač a pro dokončení nastavení postupujte dle pokynů na obrazovce.

#### **DŮLEŽITÉ**

**Během této instalace NERUŠTE žádné otevřené okno. Zobrazení všech oken může trvat několik sekund.**

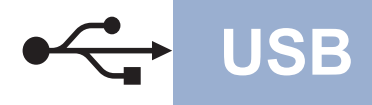

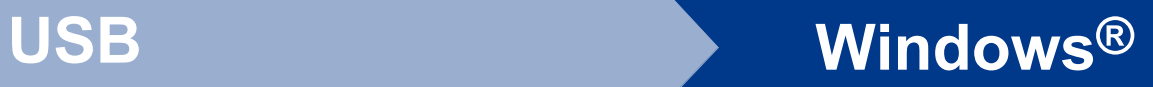

#### **Poznámka**

Pokud se během instalace programu objeví chybové hlášení, spusťte aplikaci **Diagnostika instalace** umístěnou v

**Start**/**Všechny programy**/**Brother**/**DCP-XXXX** (kde DCP-XXXX je název vašeho modelu).

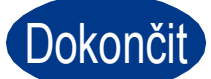

Dokončit **Nyní je instalace dokončena.**

#### **Poznámka**

- V závislosti na vašem nastavení bezpečnosti se může objevit bezpečnostní okno Windows nebo okno antivirového programu, když používáte zařízení nebo jeho program. Umožněte prosím, aby mohlo okno pokračovat.
- **Ovladač tiskárny XPS (XML Paper Specification)**

Ovladač tiskárny XPS (XML Paper Specification) je nejvhodnější ovladač pro Windows Vista® a Windows® 7 při tisku z aplikací, které využívají dokumenty XPS (XML Paper Specification). Stáhněte si nejaktuálnější ovladač z webových stránek Brother Solutions Center na adrese <http://solutions.brother.com/>.

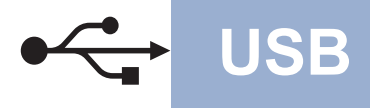

#### <span id="page-9-0"></span>**Pro uživatele rozhraní USB (Mac OS X 10.4.11 - 10.6.x)**

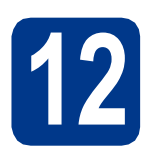

### **12 Než začnete instalaci**

**a** Zkontrolujte, zda je zařízení připojené k napájení a zda je počítač Macintosh zapnutý. Musíte být přihlášeni s oprávněními správce.

#### **DŮLEŽITÉ**

**Pro uživatele systému Mac OS X 10.4.10, aktualizujte na Mac OS X 10.4.11 - 10.6.x. (Nejnovější ovladače a informace o používaném operačním systému Mac OS X viz [http://solutions.brother.com/.](http://solutions.brother.com/))**

#### **Poznámka**

Pokud chcete nastavit ovladač PS (ovladač tiskárny BR-Script3), navštivte Brother Solutions Center na adrese <http://solutions.brother.com/>a klepněte na Ke stažení na stránce vašeho modelu a navštivte Často kladené dotazy pro pokyny k nastavení.

**b** Připojte kabel USB ke konektoru USB na zařízení označeném symbolem  $\leftrightarrow$  a potom připojte kabel do vašeho počítače Macintosh.

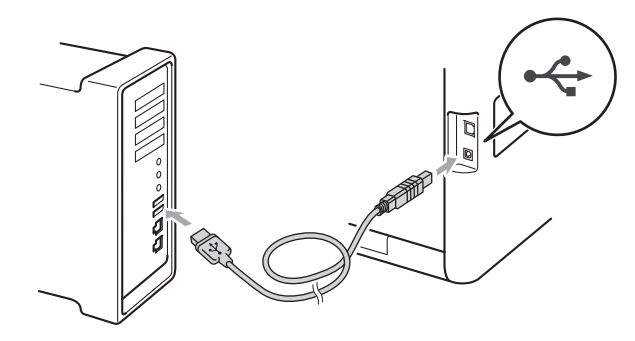

**C** Zkontrolujte, zda je vypínač zařízení zapnutý.

### **13 Nainstalujte aplikaci MFL-Pro Suite**

- **a** Vložte instalační disk CD-ROM do jednotky CD-ROM.
- b Dvakrát klepněte na ikonu **Start Here OSX** (Začněte zde OSX). Postupujte podle zobrazených pokynů.

#### **Poznámka**

Dokončení instalace může trvat několik minut.

**C** Postupujte dle pokynů na obrazovce, dokud se neobjeví tato obrazovka. Vyberte zařízení ze seznamu a pak klepněte na tlačítko **OK**.

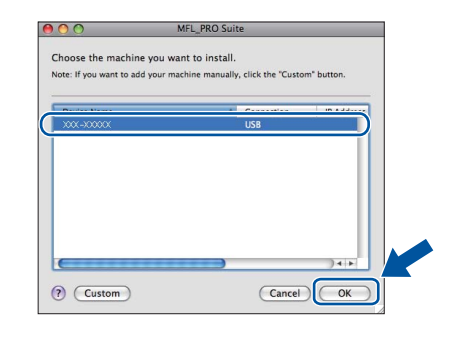

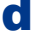

d Když se zobrazí toto okno, klepněte na tlačítko **Next** (Další).

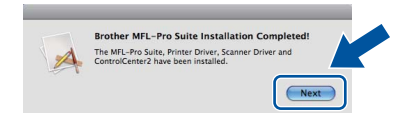

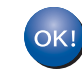

**Instalace sady MFL-Pro Suite je tímto dokončena. Přejdě[te ke kroku](#page-10-0)** 14 **na str. 11.**

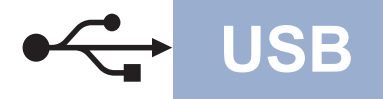

## USB **Macintosh**

#### <span id="page-10-0"></span>**14** Stažení a instalace<br>**14** Presto! PageManag **aplikace Presto! PageManager**

Když je nainstalována aplikace

Presto! PageManager, do Brother ControlCenter2 je přidána funkce OCR. Pomocí Presto! PageManager můžete jednoduše skenovat, sdílet a organizovat fotografie a dokumenty.

**a** Na obrazovce **Brother Support** (podpora tiskárny Brother) klepněte na **Presto! PageManager** a postupujte dle pokynů na obrazovce.

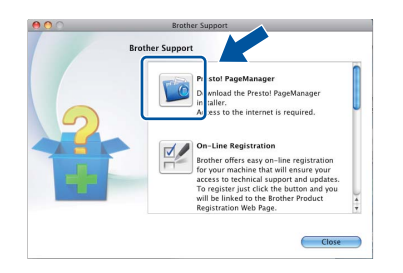

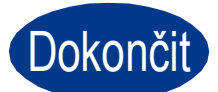

Dokončit **Nyní je instalace dokončena.**

### <span id="page-11-0"></span>**Pro uživatele rozhraní kabelové sítě (Windows® 2000 Professional/XP/XP Professional x64 Edition/ Windows Vista®/Windows® 7)**

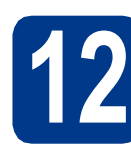

### **12 Než začnete instalaci**

**a** Zkontrolujte, zda je počítač zapnutý a zda jste přihlášeni s oprávněním správce.

#### **Poznámka**

- Instalační CD-ROM obsahuje aplikaci ScanSoft™ PaperPort™ 12SE. Tento program podporuje Windows® XP (SP3 nebo vyšší), XP Professional x64 Edition (SP2 nebo vyšší), Windows Vista® (SP2 nebo vyšší) a Windows® 7. Před instalací programu MFL-Pro Suite aktualizujte na nejnovější verzi Windows® Servisní balík. Pro uživatele Windows® 2000 (SP4 nebo vyšší): Když se během instalace aplikace MFL-Pro Suite objeví obrazovka stahování aplikace ScanSoft™ PaperPort™ 11SE, postupujte podle instrukcí na obrazovce.
- Na dobu instalace vypněte všechny brány firewall (jiné než brána Windows® Firewall) a anti-spywarové či antivirové aplikace.
- **b** Odstraňte ochranný kryt z konektoru LAN označeném symbolem  $\frac{P}{R}$ .

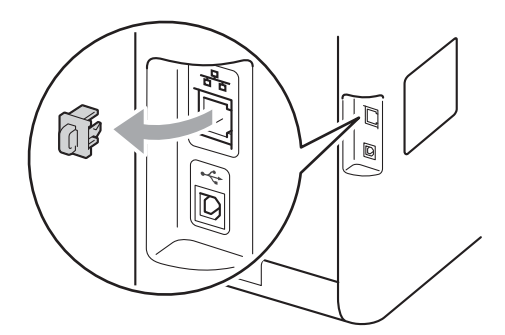

**C** Připojte kabel síťového rozhraní ke konektoru LAN a potom jej připojte k volnému portu na rozbočovači.

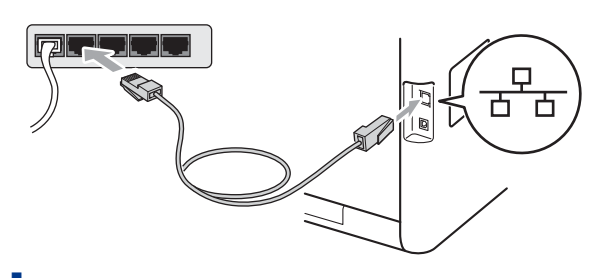

d zkontrolujte, zda je vypínač zařízení zapnutý.

<span id="page-11-2"></span>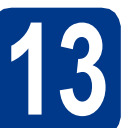

### **13 Nainstalujte aplikaci MFL-Pro Suite**

a Vložte instalační disk CD-ROM do jednotky CD-ROM. Když se v otevřeném okně zobrazí název modelu, vyberte svoje zařízení. Když se v okně zobrazí výběr jazyka, vyberte svůj jazyk.

#### **Poznámka**

Pokud se automaticky neobjeví obrazovka Brother, přejděte na **Tento počítač (Počítač)**, dvakrát klikněte na ikonu CD-ROMu a pak dvakrát klikněte na **start.exe**.

- <span id="page-11-1"></span>b Klepněte na tlačítko **Počáteční instalace**<sup>a</sup> pak **Instalace MFL-Pro Suite**.
- c Klepněte na **Ano**, pokud souhlasíte s licenčními podmínkami.

#### **Poznámka**

- Pokud instalace automaticky nepokračuje, vysunutím a opětným vložením disku CD otevřete znovu horní nabídku nebo klepněte dvakrát na program **start.exe** z kořenové složky a pokračujte s instalací MFL-Pro Suite od kroku [b](#page-11-1).
- Pro uživatele Windows Vista® a Windows® 7: když se objeví obrazovka **Řízení uživatelských účtů** klepněte na **Povolit** nebo **Ano**.
- Pokud chcete nainstalovat ovladač PS (ovladač tiskárny BR-Script3), zvolte **Přizpůsobená instalace** a pak postupujte dle pokynů na obrazovce.

## **Drátová síť Windows®**

d Když se objeví obrazovka **Byla rozpoznána brána firewall/antivirový program** zvolte **Změnit nastavení portu brány firewall, aby bylo možné navázat síťové připojení a pokračovat v instalaci. (Doporučeno)** a klepněte na **Další**.

(Ne pro uživatele Windows® 2000)

Nepoužíváte-li bránu Windows® Firewall, najdete pokyny pro přidávání následujících síťových portů v Příručce uživatele k vašemu programu.

- Pro síťové skenování přidejte port UDP 54925.
- Pokud máte se síťovým připojením potíže i nadále, přidejte port UDP 137.

e Pro dokončení nastavení postupujte podle zobrazených pokynů.

#### **DŮLEŽITÉ**

**Během této instalace NERUŠTE žádné otevřené okno. Zobrazení všech oken může trvat několik sekund.**

#### **Poznámka**

- Pokud vaše zařízení nebylo v síti nalezeno, potvrďte vaše nastavení podle dle zobrazených pokynů.
- Pro uživatele Windows Vista® a Windows® 7: když se objeví obrazovka **Zabezpečení systému Windows**, vyberte zaškrtávací políčko a klepněte na **Instalovat** pro správné dokončení instalace.
- Pokud se během instalace programu objeví chybové hlášení, spusťte aplikaci **Diagnostika instalace** umístěnou v **Start**/**Všechny programy**/**Brother**/ **DCP-XXXX LAN** (kde DCP-XXXX je název

vašeho modelu).

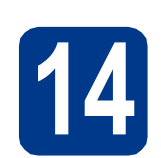

### **14 Nainstalujte program počítačích (je-li třeba) MFL-Pro Suite na dalších**

Pokud chcete používat zařízení z více počítačů v síti, nainstalujte na každém z nich program MFL-Pro Suite. Přejdě[te ke kroku](#page-11-2) 13 na str. 12.

#### **Poznámka**

#### **Síťová licence (Windows®)**

Tento produkt zahrnuje PC licence až pro 5 uživatelů. Tato licence podporuje instalaci programu MFL-Pro Suite včetně ScanSoft™ PaperPort™ 12SE nebo ScanSoft™ PaperPort™ 11SE až na 5 počítačích v síti. Pokud chcete použít více než 5 počítačů s nainstalovaným programem ScanSoft™ PaperPort™ 12SE nebo ScanSoft™ PaperPort™ 11SE, zakupte prosím balík Brother NL-5 pack s balíčkem PC licencí až pro dalších 5 uživatelů. Pro zakoupení balíku NL-5 kontaktujte autorizovaného prodejce Brother nebo kontaktujte službu pro zákazníky společnosti Brother.

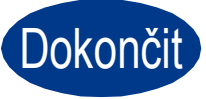

#### Dokončit Nyní je instalace **dokončena.**

#### **Poznámka**

- Pokud používáte pro zařízení konkrétní IP adresu, musíte nastavit bootovací metodu na Statickou prostřednictvím ovládacího panelu. Více informací naleznete v části *Nabídka síť* v *Příručce síťových aplikací*.
- V závislosti na vašem nastavení bezpečnosti se může objevit bezpečnostní okno Windows nebo okno antivirového programu, když používáte zařízení nebo jeho program. Umožněte prosím, aby mohlo okno pokračovat.

#### • **Ovladač tiskárny XPS (XML Paper Specification)**

Ovladač tiskárny XPS (XML Paper Specification) je nejvhodnější ovladač pro Windows Vista® a Windows® 7 při tisku z aplikací, které využívají dokumenty XPS (XML Paper Specification). Stáhněte si nejaktuálnější ovladač z webových stránek Brother Solutions Center na adrese<http://solutions.brother.com/>.

**Macintosh Macintosh**

**Drátová sí** Drátová síť

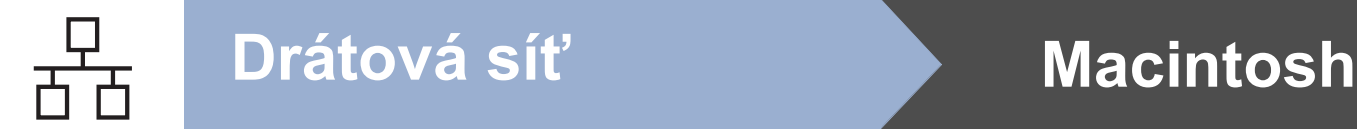

### <span id="page-13-0"></span>**Pro uživatele rozhraní kabelové sítě (Mac OS X 10.4.11 - 10.6.x)**

<span id="page-13-1"></span>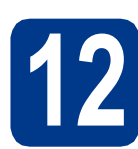

### **12 Než začnete instalaci**

**a** Zkontrolujte, zda je zařízení připojené k napájení a zda je počítač Macintosh zapnutý. Musíte být přihlášeni s oprávněními správce.

#### **DŮLEŽITÉ**

**Pro uživatele systému Mac OS X 10.4.10, aktualizujte na Mac OS X 10.4.11 - 10.6.x. (Nejnovější ovladače a informace o používaném operačním systému Mac OS X viz [http://solutions.brother.com/.](http://solutions.brother.com/))**

#### **Poznámka**

Pokud chcete nastavit ovladač PS (ovladač tiskárny BR-Script3), navštivte Brother Solutions Center na adrese <http://solutions.brother.com/>a klepněte na Ke stažení na stránce vašeho modelu a navštivte Často kladené dotazy pro pokyny k nastavení.

**b** Odstraňte ochranný kryt z konektoru LAN označeném symbolem **...**.

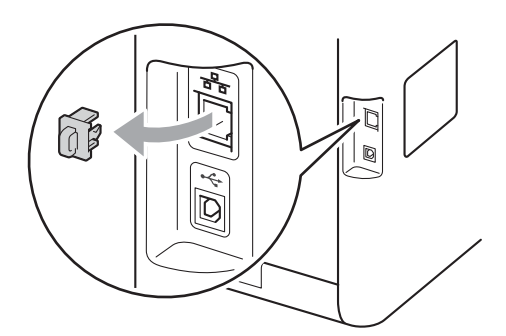

**C** Připojte kabel síťového rozhraní ke konektoru LAN a potom jej připojte k volnému portu na rozbočovači.

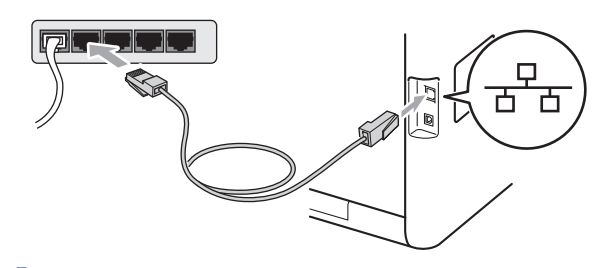

d zkontrolujte, zda je vypínač zařízení zapnutý.

### <span id="page-13-2"></span>**13 Nainstalujte aplikaci MFL-Pro Suite**

- **a** Vložte instalační disk CD-ROM do jednotky CD-ROM.
- b Dvakrát klepněte na ikonu **Start Here OSX** (Začněte zde OSX). Postupujte podle zobrazených pokynů.

#### **Poznámka**

Dokončení instalace může trvat několik minut.

**C** Postupujte dle pokynů na obrazovce, dokud se neobjeví tato obrazovka. Vyberte zařízení ze seznamu a pak klepněte na tlačítko **OK**.

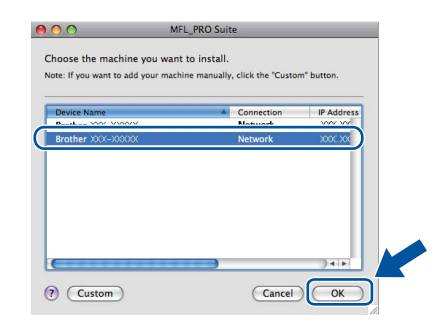

#### **Poznámka**

Pokud vaše zařízení nebylo vyhledáno v síti, potvrďte nastavení vaší sítě. Viz *[Než za](#page-13-1)čnete instalaci* [na stran](#page-13-1)ě 14.

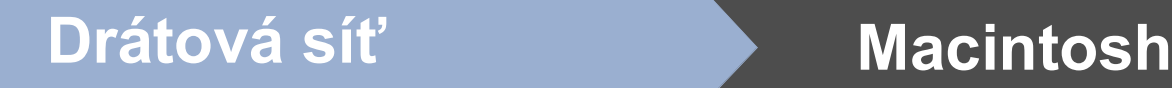

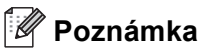

• Když se zobrazí toto okno, klepněte na tlačítko **OK**.

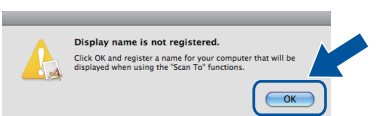

Zadejte název pro Macintosh do pole **Display Name** (Jméno pro displei) do délky maximálně 15 znaků a klepněte na tlačítko **OK**. Přej[d](#page-14-0)ěte na d.

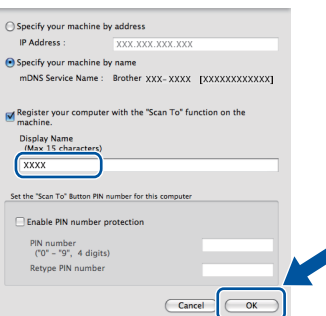

- Pokud chcete použít klávesu **SCAN (SKEN)** pro skenování sítě, musíte zaškrtnout políčko **Register your computer with the "Scan To" function on the machine** (Zaregistrovat počítač k funkci "Skenovat do" na zařízení).
- Zadaný název se zobrazí na displeji LCD, když stisknete tlačítko (**SCAN (SKEN)**) a zvolíte možnost skenování. (Více informací naleznete v části *Síťové skenování* v *Příručce uživatele programů*.)
- <span id="page-14-0"></span>d Když se zobrazí toto okno, klepněte na tlačítko **Next** (Další).

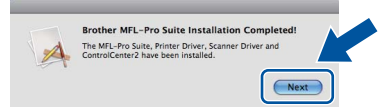

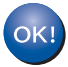

**Instalace sady MFL-Pro Suite je tímto dokončena. Přejdě[te ke kroku](#page-14-1)** 14 **na str. 15.**

### <span id="page-14-1"></span>**14 Stažení a instalace Presto! PageManager aplikace**

Když je nainstalována aplikace

Presto! PageManager, do Brother ControlCenter2 je přidána funkce OCR. Pomocí Presto! PageManager můžete jednoduše skenovat, sdílet a organizovat fotografie a dokumenty.

**a** Na obrazovce **Brother Support** (podpora tiskárny Brother) klepněte na **Presto! PageManager** a postupujte dle pokynů na obrazovce.

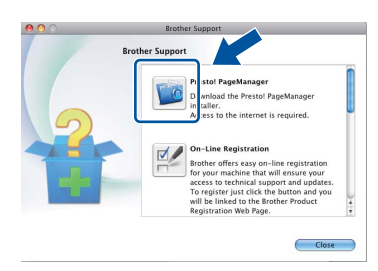

### **15** Nainstalujte program<br> **15** MFL-Pro Suite na dalš<br>
počítačích (je-li třeba) **MFL-Pro Suite na dalších počítačích (je-li třeba)**

Pokud chcete používat zařízení z více počítačů v síti, nainstalujte na každém z nich program MFL-Pro Suite. Přejdě[te ke kroku](#page-13-2) 13 na str. 14.

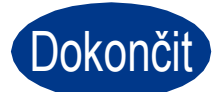

Dokončit **Nyní je instalace dokončena.**

#### **Poznámka**

Pokud používáte pro zařízení konkrétní IP adresu, musíte nastavit bootovací metodu na Statickou prostřednictvím ovládacího panelu. Více informací naleznete v části *Nabídka síť* v *Příručce síťových aplikací*.

**Drátová sí** Drátová sít

### **Další informace**

### **Korekce barev (v případě potřeby)**

#### **Kalibrace barev**

Výstupní sytost u každé barvy se může lišit podle prostředí, kde se přístroj nachází, např. podle teploty či vlhkosti. Kalibrace pomáhá zlepšit sytost barvy.

#### **Poznámka**

- Pokud tisknete prostřednictvím funkce Direct Print nebo ovladače tiskárny BR-Script, musíte z ovládacího panelu provést kalibraci. Viz *[Použití ovládacího panelu](#page-15-0)* na straně 16.
- Pokud tisknete pomocí ovladače tiskárny Windows®, ovladač získá kalibrační data automaticky, jestliže jak **Použít data kalibrace** tak **Automaticky získat údaje o zařízení** jsou zapnuty. Viz *Záložka Pokročilé* v *Příručce uživatele programů*.
- Používáte-li ovladač tiskárny Macintosh, je třeba provést kalibraci pomocí **Status Monitor**. Po zapnutí **Status Monitor** si v menu **Control**  (Správa) zvolte **Color Calibration** (Kalibrace barev). Viz *Status Monitor* v *Příručce*

#### <span id="page-15-0"></span>**Použití ovládacího panelu**

- **a** Stiskněte tlačítko MENU.
- **b** Stisknutím tlačítka A nebo **v** zobrazte Tiskarna.

Stiskněte tlačítko Tiskarna.

C Stisknutím tlačítka A nebo V zobrazte Kalibrace. Stiskněte tlačítko Kalibrace.

- **d** Stiskněte tlačítko Kalibrovat.
- e Stiskněte tlačítko Ano.
- f Stiskněte tlačítko **Stop/Exit (Stop/Konec)**.

Kalibrační parametry můžete zresetovat zpět na hodnoty nastavené výrobcem.

- **a** Stiskněte tlačítko MENU.
- **b** Stisknutím tlačítka **A** nebo v zobrazte Tiskarna. Stiskněte tlačítko Tiskarna.
- C Stisknutím tlačítka A nebo V zobrazte Kalibrace.

Stiskněte tlačítko Kalibrace.

**d** Stiskněte tlačítko Nulovani.

- e Stiskněte tlačítko Ano.
- f Stiskněte tlačítko **Stop/Exit (Stop/Konec)**.

#### **Registrace barev**

#### **Automatická registrace**

Můžete upravit tiskovou pozici každé barvy automaticky.

- **a** Stiskněte tlačítko MENU.
- **b** Stisknutím tlačítka ▲ nebo v zobrazte Tiskarna.

Stiskněte tlačítko Tiskarna.

- C Stisknutím tlačítka A nebo V zobrazte Automaticka registrace. Stiskněte tlačítko Automaticka registrace.
- d Stiskněte tlačítko Ano.
- e Stiskněte tlačítko **Stop/Exit (Stop/Konec)**.
- *uživatele programů*. Pro manuální úpravu každé barvy viz *Ruční registrace* v *Základní příručce uživatele*.

### **Brother CreativeCenter**

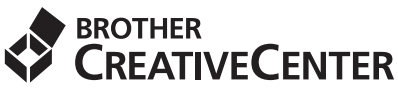

Inspirujte se. Používáte-li systém Windows®, dvakrát klepněte na ikonu Brother CreativeCenter na vaší pracovní ploše a ZDARMA získáte přístup na webové stránky s mnoha nápady a zdroji pro osobní i profesionální využití.

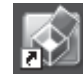

Uživatelé systémů Mac mohou získat přístup Brother CreativeCenter na této webové adrese:

<http://www.brother.com/creativecenter/>

## **Volitelné příslušenství a spotřební materiál**

### **Možnosti**

Zařízení má tato volitelná příslušenství. Můžete rozšířit funkčnost zařízení přidáním těchto doplňků. Pro více informací o volitelném spodním zásobníku a kompatibilní paměti SO-DIMM nás navštivte na <http://solutions.brother.com/>.

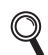

Pro instalaci paměti SO-DIMM viz *Instalace další paměti* v *Podrobné příručce uživatele*.

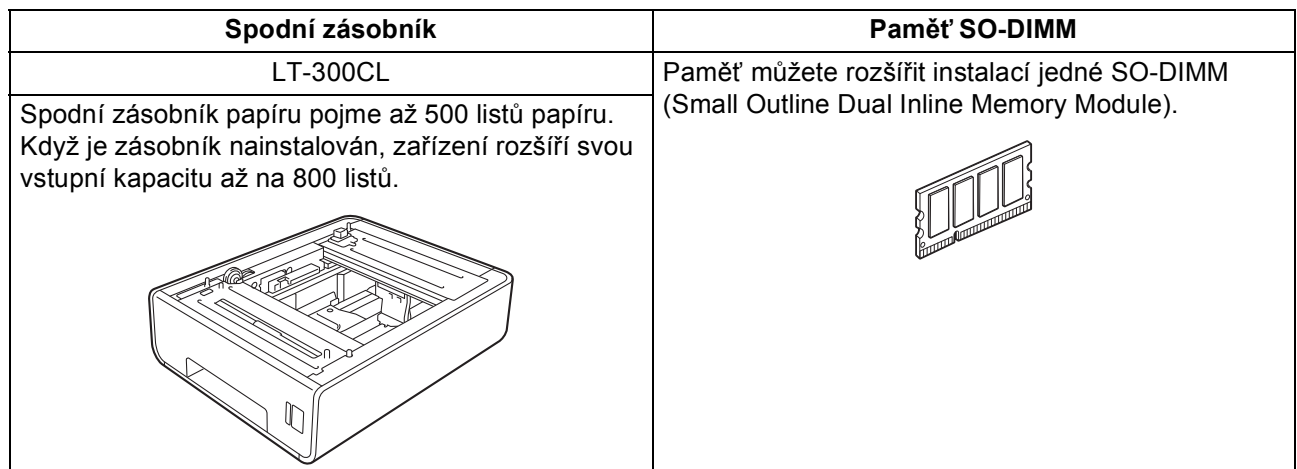

### **Spotřební materiál**

Když přijde čas vyměnit spotřební součástky, na LCD panelu se objeví chybové hlášení. Pro více informací o spotřebním materiálu pro vaše zařízení navštivte<http://solutions.brother.com/>nebo kontaktujte vašeho dodavatele Brother.

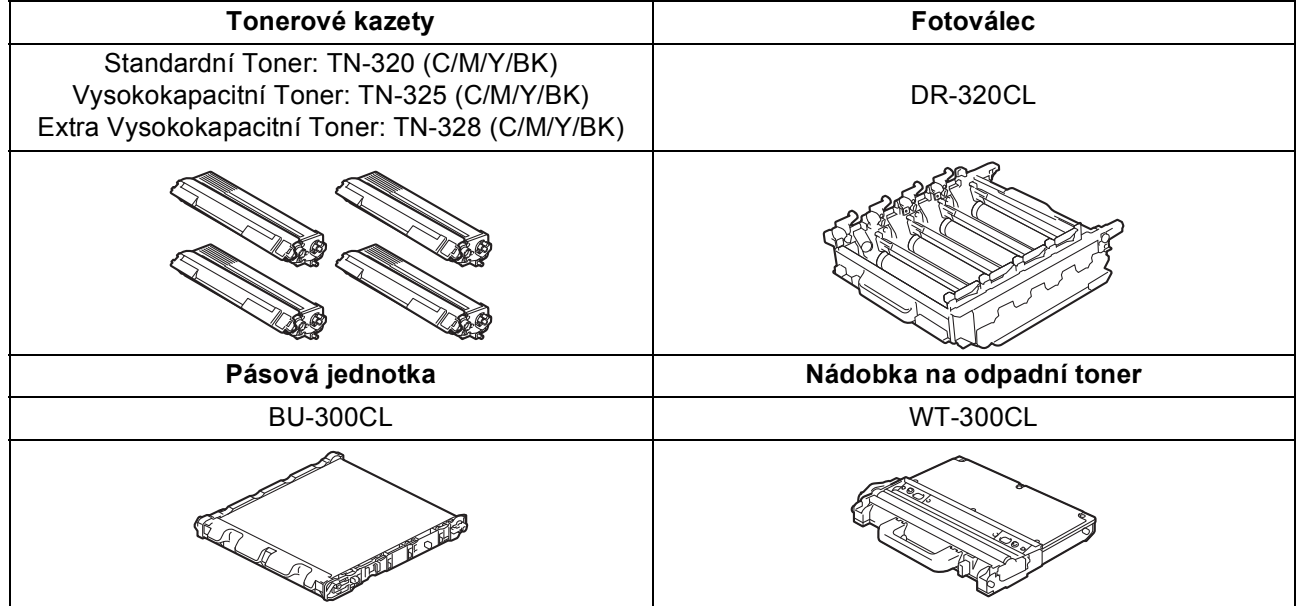

#### **Ochranné známky**

Logo Brother je registrovaná ochranná známka společnosti Brother Industries, Ltd.

Brother je registrovaná ochranná známka společnosti Brother Industries, Ltd.

Microsoft, Windows a Windows Server, Outlook a Internet Explorer jsou registrované ochranné známky společnosti Microsoft Corporation ve Spojených státech amerických a/nebo dalších zemích.

Windows Vista je registrovanou ochrannou známkou nebo ochrannou známkou společnosti Microsoft Corporation ve Spojených státech amerických a dalších zemích.

Apple, Macintosh, Safari a TrueType jsou ochranné známky společnosti Apple Inc., registrované v USA a jiných zemích.

Nuance, logo Nuance, PaperPort a ScanSoft jsou ochranné známky nebo registrované ochranné známky společnosti Nuance Communications, Inc. nebo jejích přičleněných organizací v USA a/nebo dalších zemích.

#### **Jakékoliv obchodní názvy a názvy výrobků společností objevující se ve výrobcích společnosti Brother, souvisejících dokumentech nebo jakýchkoliv jiných materiálech, jsou všechny registrovanými ochrannými známkami příslušných společností.**

#### **Sestavení a vydání**

Tato příručka byla sestavena a vydána pod dozorem společnosti Brother Industries Ltd. tak, aby obsahovala nejaktuálnější údaje a specifikace výrobku.

Obsah této příručky a specifikace tohoto výrobku se mohou měnit bez předchozího upozornění.

Společnost Brother si vyhrazuje právo měnit specifikace a materiály uvedené v této příručce bez předchozího upozornění a vylučuje jakoukoli odpovědnost za veškeré škody (včetně následných) způsobené důvěrou v uvedené materiály, včetně, avšak ne výhradně, typografických a dalších chyb souvisejících s touto publikací.

#### **Autorská práva a licence**

©2010 Brother Industries, Ltd.

Tento produkt obsahuje programové vybavení, který vyvinuli následující dodavatelé:

©1983-1998 PACIFIC SOFTWORKS, INC.

©2010 Devicescape Software, Inc.

Tento produkt obsahuje program "KASAGO TCP/IP" vyvinutý společností ZUKEN ELMIC, Inc.

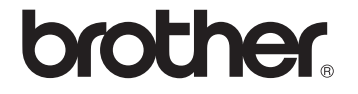